# **Canucks Autism Network's New Registration System**

# **How-to-Document**

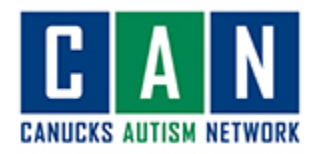

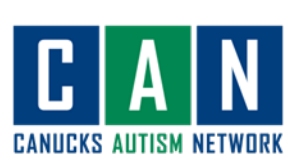

# Contents

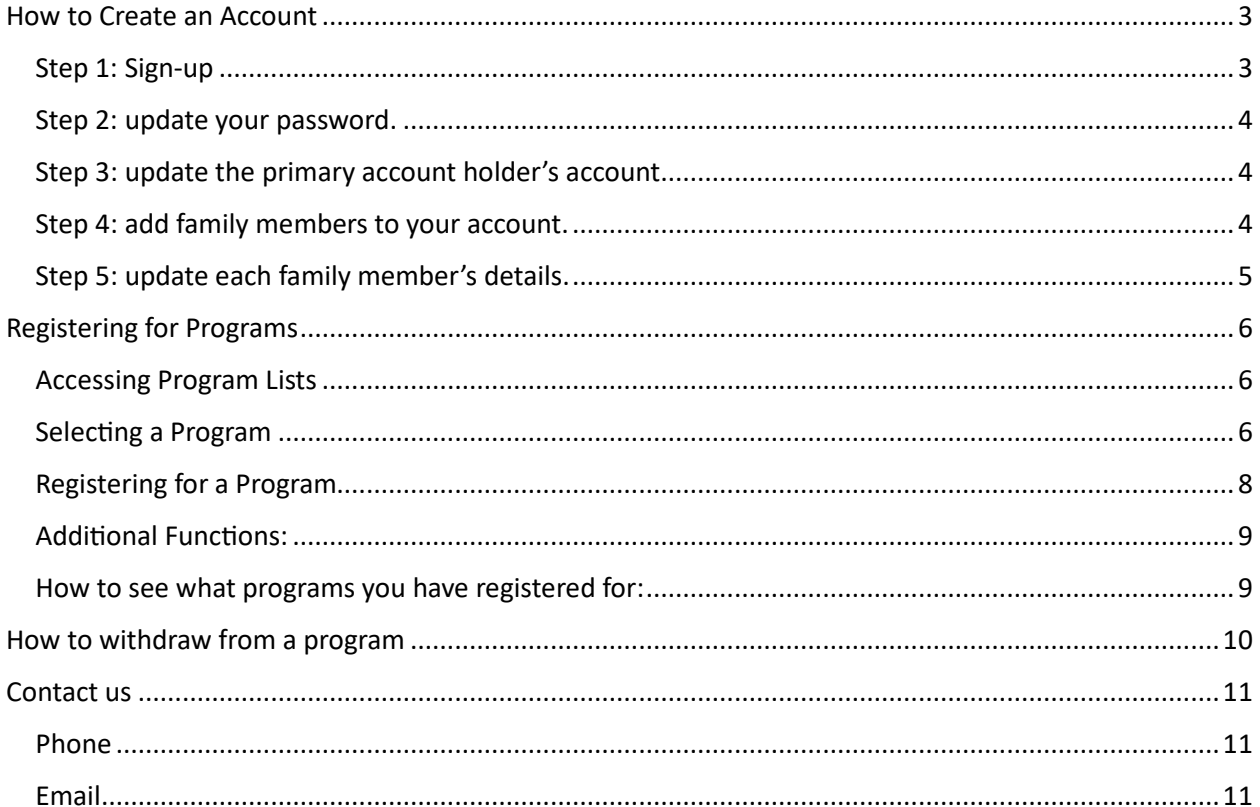

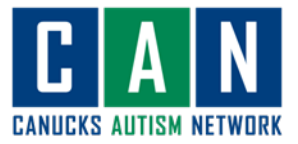

# <span id="page-2-0"></span>How to Create an Account

### <span id="page-2-1"></span>Step 1: Sign-up

- 1. Follow this link to our new registration system website: https://canucksautism.perfectmind.com/SocialSite/MemberRegistration/MemberSignIn
- 2. Click "sign up" under the CAN logo.

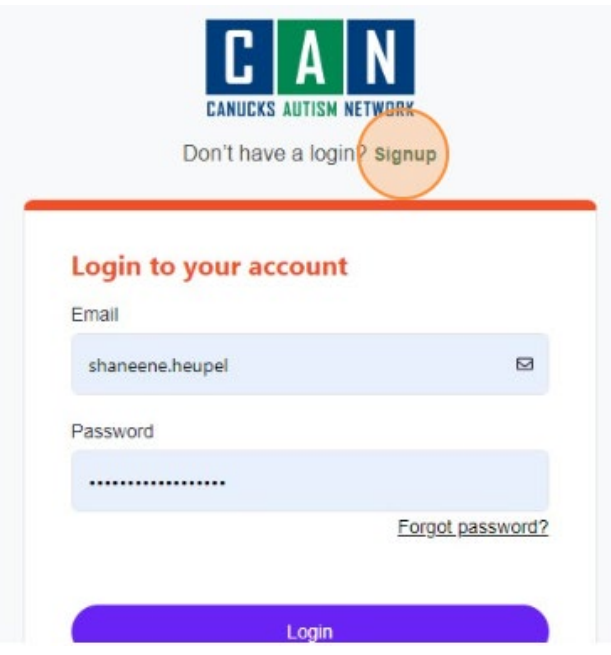

- 3. Enter the information for the primary account holder. **Who is the primary account holder?** The main contact person for program and event correspondence.
- 4. Click "submit".

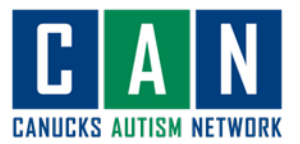

### <span id="page-3-0"></span>Step 2: Update your password.

- 1. Your temporary password will be sent to your email.
- 2. Click "manage login".

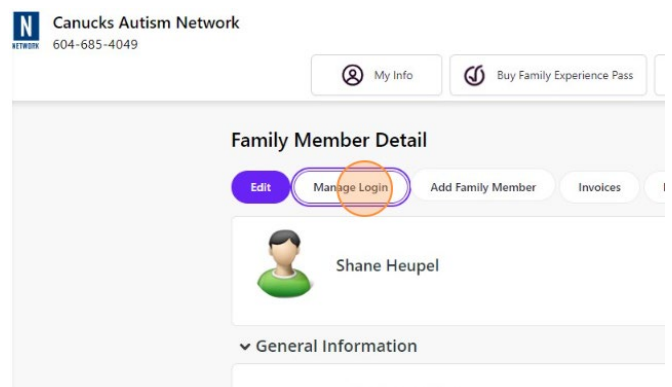

- 3. Enter your current password (this will be the temporary password sent to your email address).
- 4. Enter a new password.
- 5. Click "save".

### <span id="page-3-1"></span>Step 3: Update the primary account holder's account.

- 1. Login to your account
- 2. Navigate to "my info".
- 3. Click "edit".
- 4. Fill in the required information:
	- a. Autism diagnosis.
		- i. Upload diagnosis if applicable (children aged 13 and under)
	- b. Birthday.
	- c. Upload an image.
	- d. Gender and pronouns.
	- e. Emergency contact information.
- 5. Click "save".

#### <span id="page-3-2"></span>Step 4: Add family members to your account.

- 1. Click the "my info" tab.
- 2. Click "add family member".
- 3. Enter family member's information.
	- a. Name
	- b. Birth date
	- c. Email/phone number if not the same as the primary account holder's.
	- d. Gender.
	- e. Contact relation (relationship to the primary account holder).
- 4. Repeat for each family member (restricted to family members within one household)

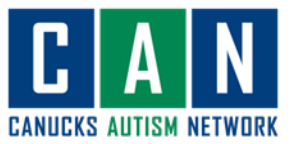

### <span id="page-4-0"></span>Step 5: Update each family member's details.

- 1. Click the "my info" tab.
- 2. Click on the family member you would like to update.
- 3. Click "edit"

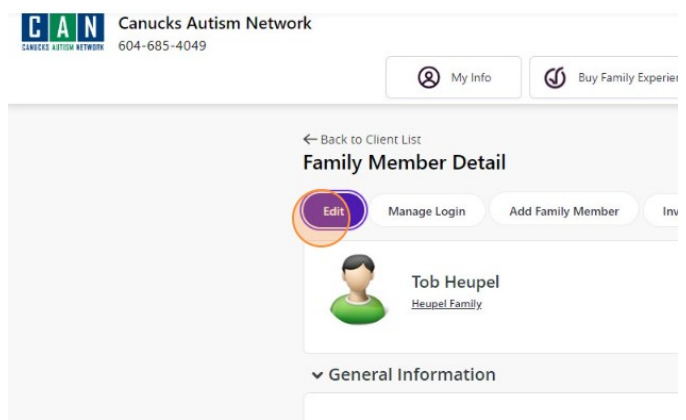

- 4. Fill in the required information:
	- a. Autism diagnosis.
		- i. Upload diagnosis if applicable (children 13 and under)
	- b. Birthday.
	- c. Upload an image.
	- d. Gender and pronouns.
	- e. Emergency contact information.
- 5. Click "save".
- 6. Repeat for each family member on the account.

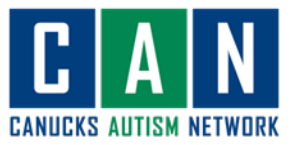

# <span id="page-5-0"></span>Registering for Programs

#### <span id="page-5-1"></span>Accessing Program Lists

- 1. Login to your account.
- 2. Click the "View & Register" drop down menu.
- 3. Select the type of programs you would like to register for:
	- a. All Program Registrations
	- b. Children Program Registrations
	- c. Family Experience Registration
	- d. Youth and Adult Program Registration

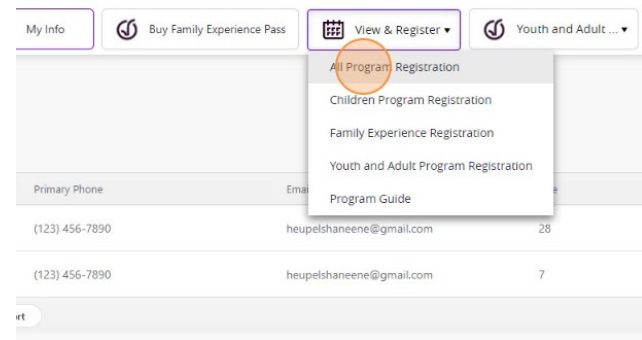

#### <span id="page-5-2"></span>Selecting a Program

- 1. Once you have accessed a program type (i.e., children's programs, youth and adult programs, etc.), it is time to find a program to register for!
- 2. You can filter this page to show you:
	- a. A specific date/time range.
	- b. Specific days of the week.
	- c. A specific location.
	- d. A specific service type (service = program type, i.e., swim, gymnastics, hockey)
	- e. Programs for specific age ranges.

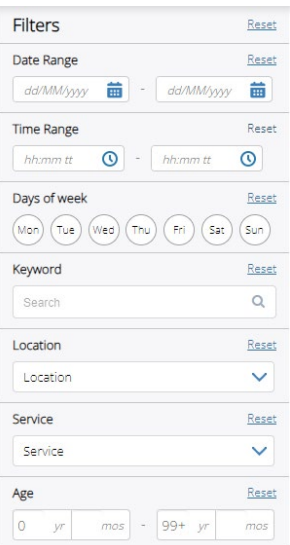

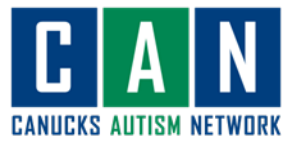

3. Choose a program category (i.e., art, sport, employment, recreation)

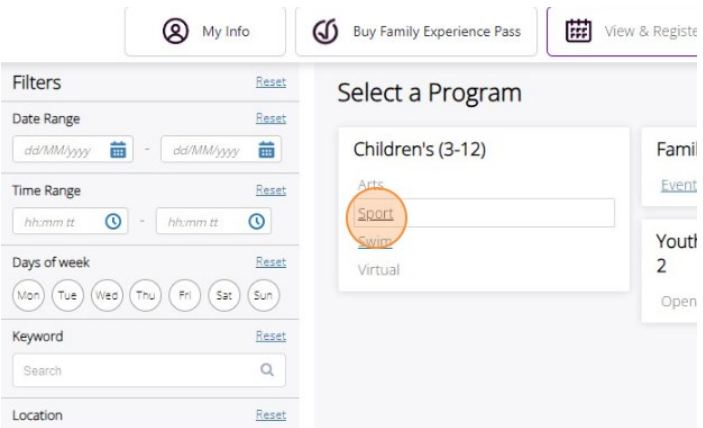

4. Click "show" under the program of interest to view specific date/time options for a specific program.

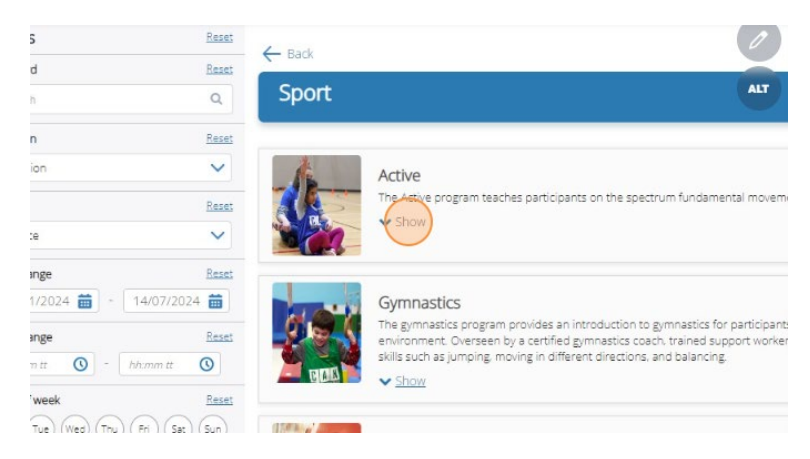

5. Click register to begin the registration process of your program of interest.

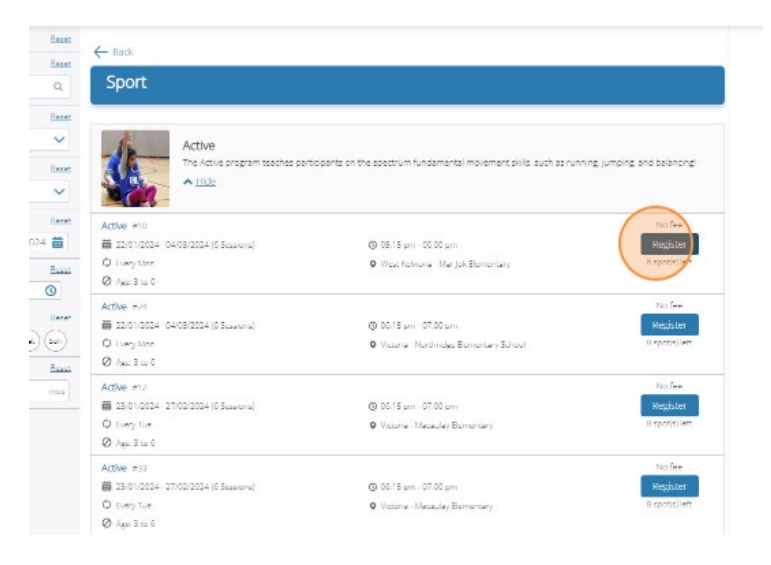

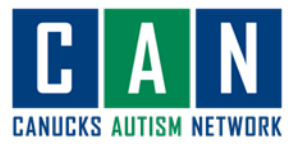

## <span id="page-7-0"></span>Registering for a Program

- 1. Review program details:
	- a. Does the date/time of the program fit into your schedule?
	- b. Does the participant meet all the requirements (i.e., age requirements)
- 2. Click "register"

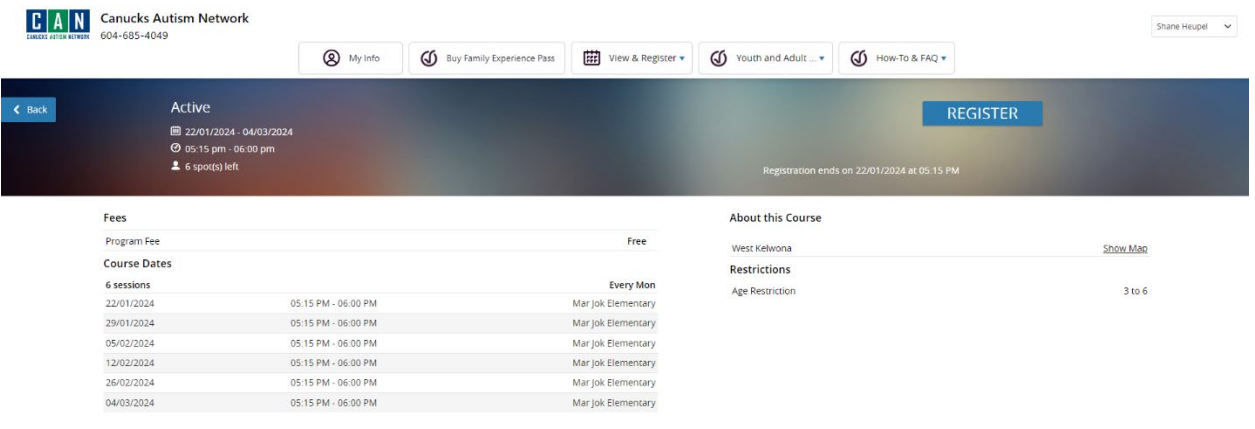

3. Select the family member you are registering into the program.

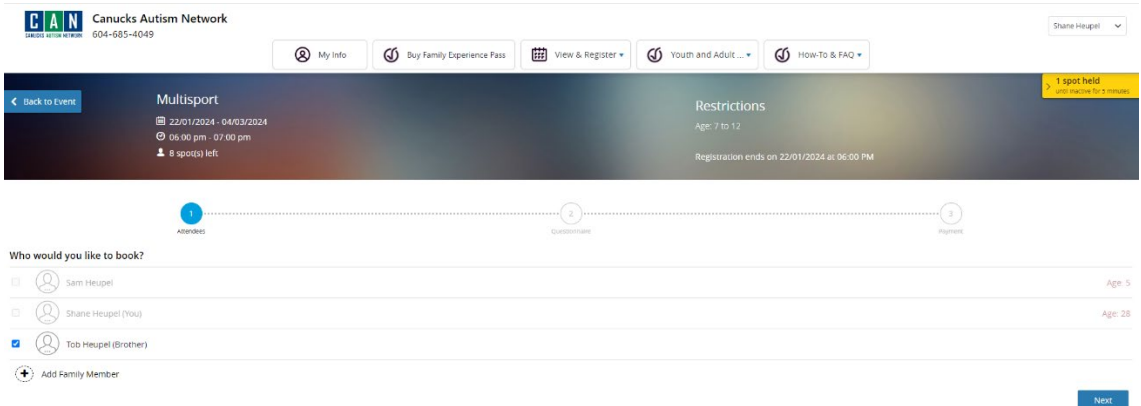

- 4. Click "next" (note: *from this point forward, your spot will be held. If you are inactive for more than 5 minutes, you will lose your spot*)
- 5. Fill out the questionnaire.
- 6. Add payment information.
- 7. Click "Place My Order" to complete your registration.

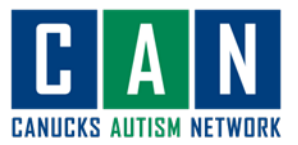

### <span id="page-8-0"></span>Additional Functions:

- Add the event to your calendar.
- Print registration confirmation.
- Print receipt.
- Book another event (book another program).

### <span id="page-8-1"></span>How to see what programs you have registered for:

- 1. Navigate to the "My Info" Tab.
- 2. Select the family member that you want to check programming for.
- 3. Scroll down to the bottom of the page:
- 4. Open the "schedules" drop down menu.
- 5. All upcoming programs for the family member are listed in the calendar.
	- a. Select more than one family member's schedule by selecting their name on the top left side of the calendar.

#### $\vee$  Schedules

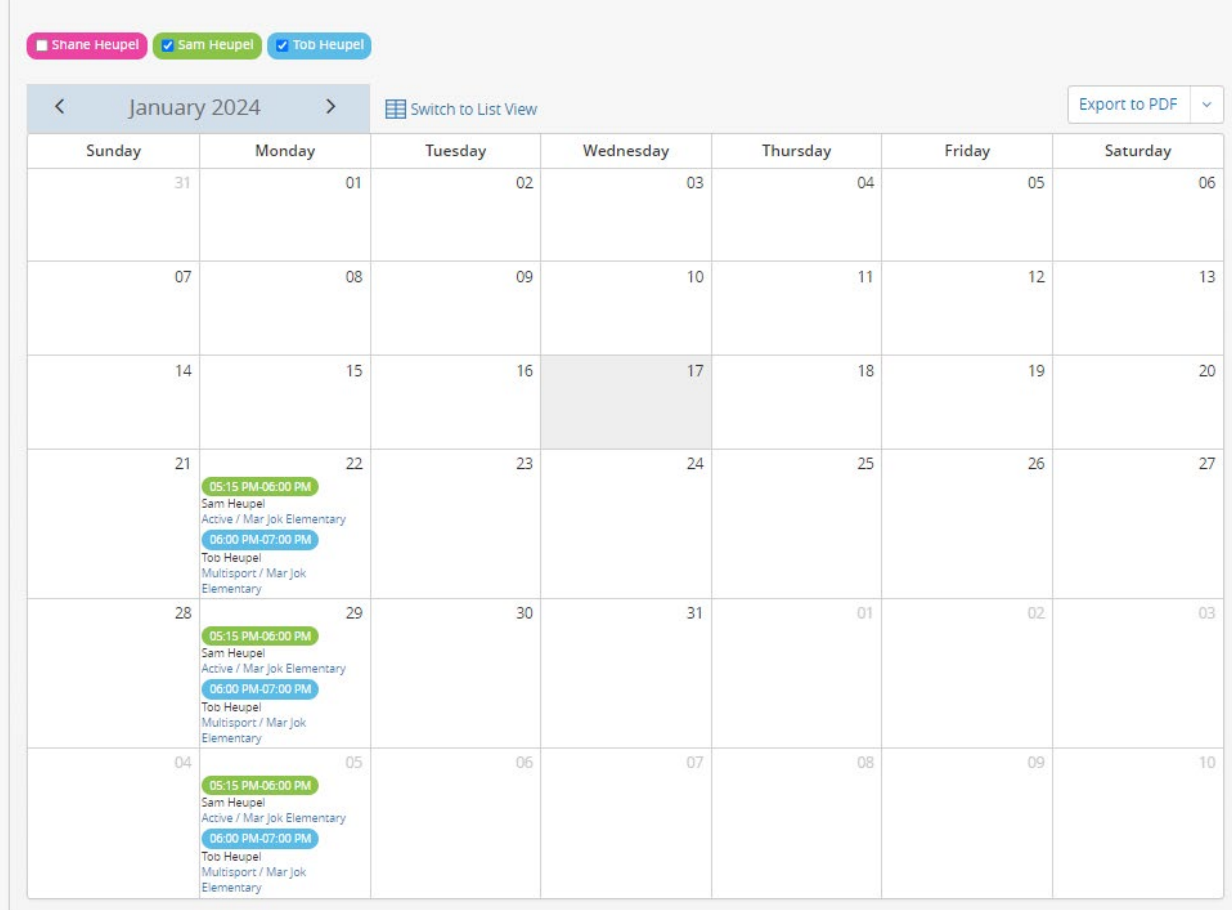

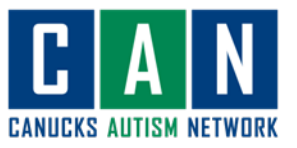

# <span id="page-9-0"></span>How to Withdraw from a Program

- 1. Login to your account.
- 2. Navigate to the "my info" tab.
- 3. Select the family member you would like to withdraw from a program.
- 4. Scroll to the bottom of the page and open the "schedules" drop down menu.
- 5. Click the actions button.
- 6. Click the "withdraw" option to withdraw from the program.

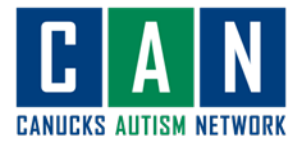

# <span id="page-10-0"></span>Contact us

*If you require further assistance, please don't hesitate to reach out to us at…*

<span id="page-10-1"></span>Phone

604-685-4049 ext. 229

<span id="page-10-2"></span>Email

info@canucksautism.ca